# Viewing Evaluation Forms for Current and Past Terms in Eval25

 $\Theta$  Click here to view related articles.

You can use Eval25 configuration tools to view evaluation forms as they appear for the current evaluation term and as they appeared in past terms.

# Viewing an Evaluation Form

## 1. Choose Form Viewer From the Configuration Menu

#### 2. Select the Form and Term you Want to View

#### 3. If Needed, Make Dropdown Selections

If the form questions have been customized for a particular school, department, course, and/or instructor, choose the appropriate information from those dropdown lists.

## 4. Click Update Display

The form is displayed below.

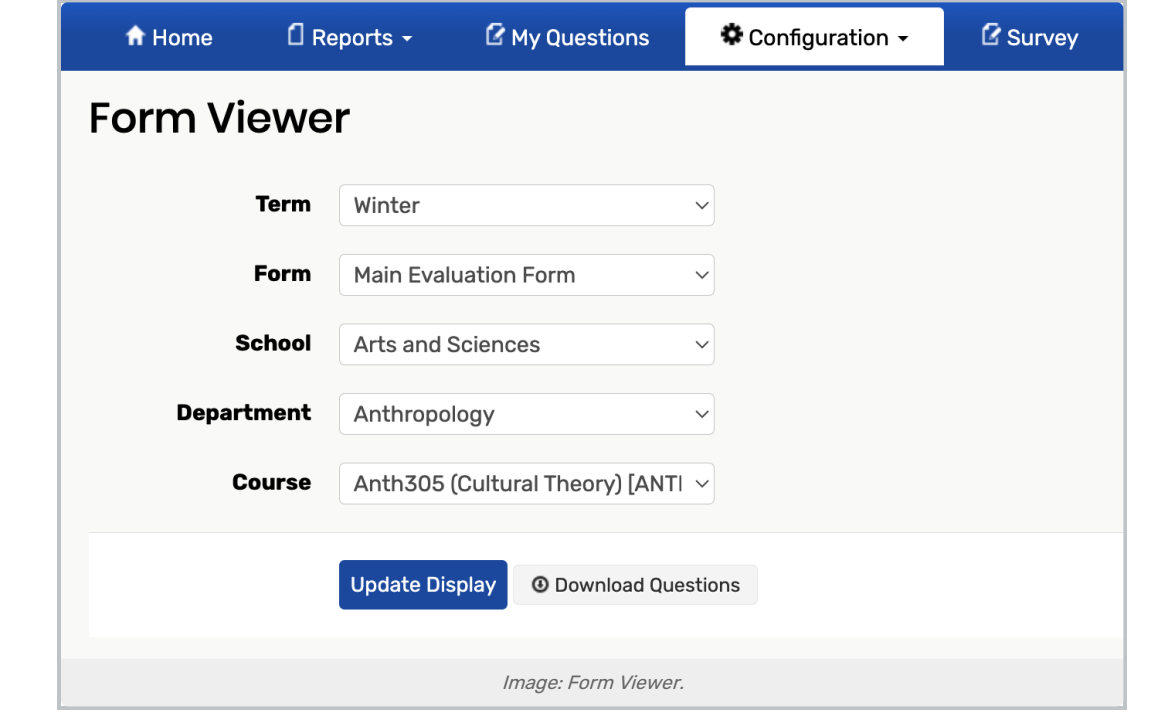

If you want to download all questions for the displayed form in Excel format, click Download Questions.